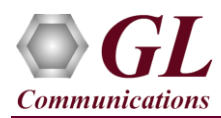

*If this is the first time-use of MAPS™ ED137 Telephone application, then it is recommended to follow all the steps explained in MAPS-ED137-Telephone-Quick-Install-Guide to install MAPS™ ED137 Telephone application before proceeding with the steps below.*

#### **Verification**

For **self-test** of MAPS™ ED137-Telephone application, you may prepare **a single PC with 2 NIC cards**, one as source and other as destination. Ensure that both NIC cards are within the same subnet, assigned proper free IP addresses available in the subnet, and connected to a switch. If the system is connected to a LAN, contact your system administrator to avoid IP address conflicts before you perform the steps below. If the PC has only one NIC card, then the MAPS™ ED137-Telephone can be tested against any DUT in the network in a similar manner, with destination IP address and port set to that of the DUT's.

Both the NIC cards should be connected to Switch (or) connected Back-to-Back using Ethernet Cable.

For illustration purposes, we assume the IP address for the NIC cards are configured as in the following:

- ➢ NIC1 IP address is 192.xx.xx.36, and configured as CWP1
- ➢ NIC2 IP address is 192.xx.xx.37, and configured as CWP2

Invoke two instances of **MAPS™ ED137-Telephone** application on the test PC. The configurations below allow first instance of MAPS™ ED137-Telephone to use NIC 1 IP address as CWP1 [Controller Working Position] and the NIC 2 IP address as CWP2 [Controller Working Position] endpoint. Similarly, the second instance of MAPS™ ED137-Telephone to use NIC 2 IP address as source and the NIC 1 IP address as destination endpoint to simulate Telephone calls.

# **Note:**

ED137 call generator can be any real CWP device supporting ED137 signaling and traffic. In this test scenario, we have used MAPS™ ED137 Telephone (CWP) application to generate and receive calls. Calls can be generated from any of the CWP terminals.

#### **Configuring MAPS-ED137 Telephone (CWP1) instance on NIC1**

- Click on **MAPSED137Telephone** shortcut icon created on the desktop and invoke the application. This instance of **MAPS-ED137- Telephone** is configured as CWP1 **(Call Generator).**
- Configure the following in the **Protocol Selection** window.
	- ➢ Select **Protocol Standard** as EUROCAE WG67
	- ➢ Select **Protocol Version** as ED-137C Volume 2 Telephone

**Note**: MAPS™ ED137 Telephone supports both **ED137\_2B** and **ED137\_2C** versions. Select appropriate version from the drop-down for respective version call simulation.

- ➢ Select **Node Emulation** as CWP
- ➢ Select **Session Type** as Telephone. Click on **OK**

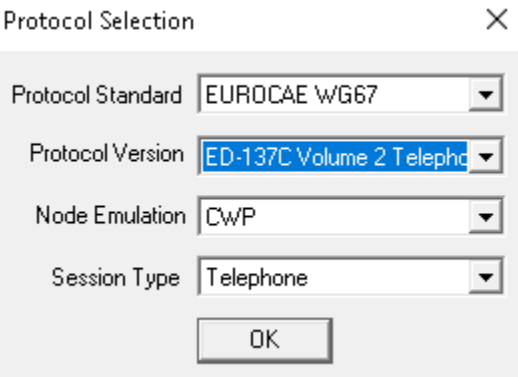

#### **GL Communications Inc.** 818 West Diamond Avenue - Third Floor Gaithersburg, MD 20878

(V) 301-670-4784 (F) 301-670-9187 Web Page: http://www.gl.com/ E-Mail Address: info@gl.com

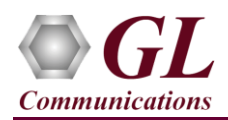

- By default, **TestBed Setup** window loaded with "**TestBedDefault**" configuration file. Verify the following settings:
	- ➢ Change **End User Configuration** filename to **ED137\_Telephone\_CWP\_Profiles\_1.xml**.
	- ➢ Set the **RTP Core IP Address** to NIC1 IP Address (192.xx.xx.36)
	- $\triangleright$  Click on **Save** As icon **R** and save the changes with **TestBedDefault\_1** filename.

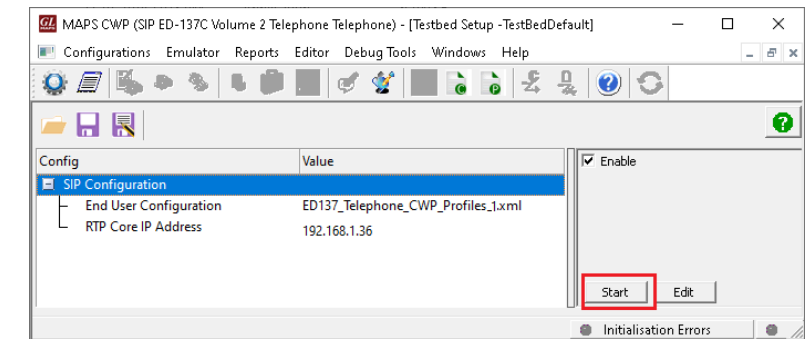

• Select **Editor** → **Profile Editor** to invoke the profile editor window. By default, "ED137\_Telephone\_CWP\_Profiles" profile is loaded. Select **CWP0001** profile from the left pane and edit the parameters as per the test requirements.

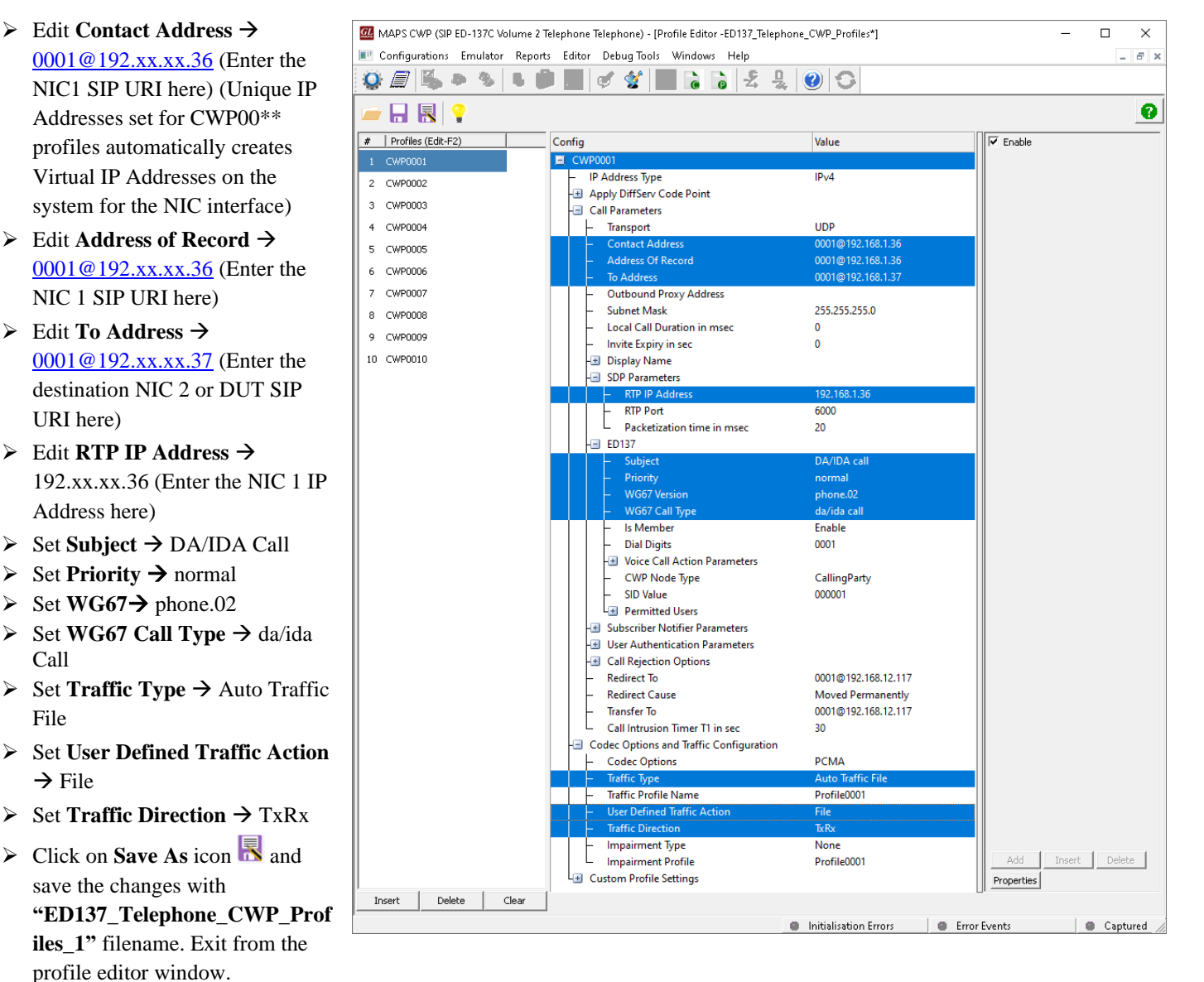

Refer to MAPS<sup>™</sup> ED137-Telephone Reference User's Manual for step-by-step procedure to configure multiple CWPs.

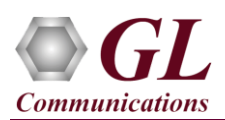

#### **Configuring MAPS-ED137-Telephone (CWP2) instance on NIC2**

- Click on **MAPSED137Telephone** shortcut icon created on the desktop and invoke the application. This instance of **MAPS-ED137- Telephone** configured as CWP2 **(Call Receiver).**
- While invoking the first MAPSED137Telephone instance, verify the following in the Protocol Selection window -
	- ➢ Select **Protocol Standard** as EUROCAE WG67
	- ➢ Select **Protocol Version** as ED-137B Volume 2 Telephone

**Note**: MAPS™ ED137 Telephone supports both **ED137\_2B** and **ED137\_2C** versions. Select appropriate version from the drop-down for respective version call simulation.

- ➢ Select **Node Emulation** as CWP
- ➢ Select **Session Type** as Telephone. Click on **OK**

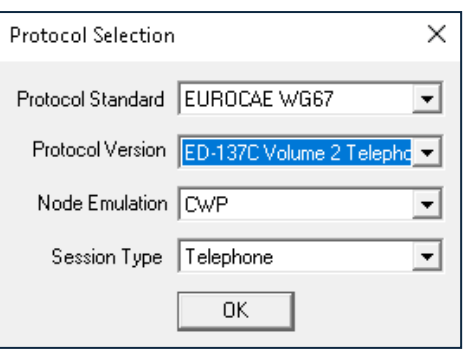

- By default, **Testbed Setup** window loaded with "**TestBedDefault**" configuration file. Verify the following settings:
	- ➢ Change **End User Configuration** filename to **ED137\_Telephone\_CWP\_Profiles\_2.xml**
	- ➢ Set the **RTP Core IP Address** to NIC2 IP Address (192.xx.xx.37)
	- $\triangleright$  Click on **Save As** icon **R** and save the changes with **TestBedDefault** 2 filename

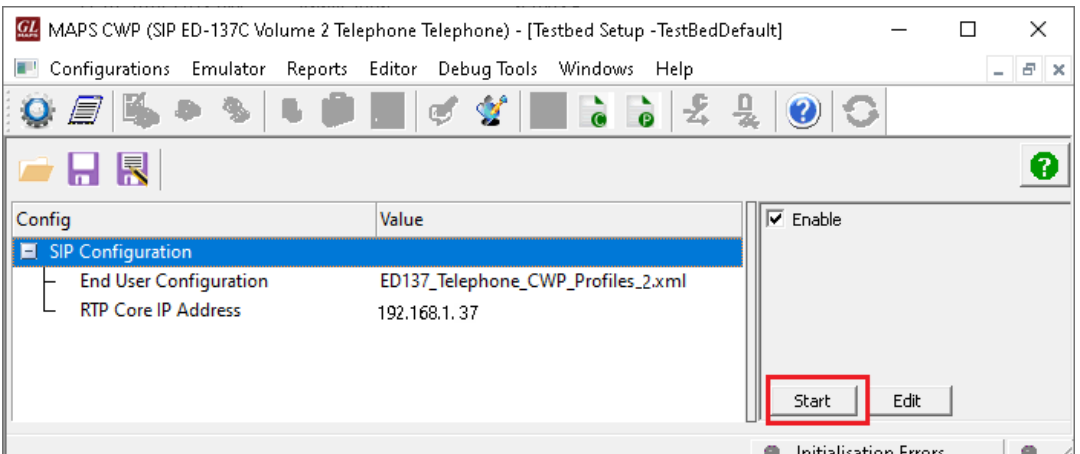

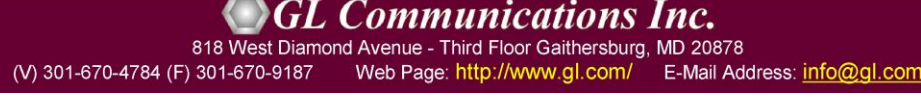

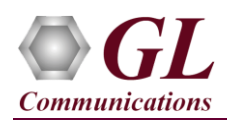

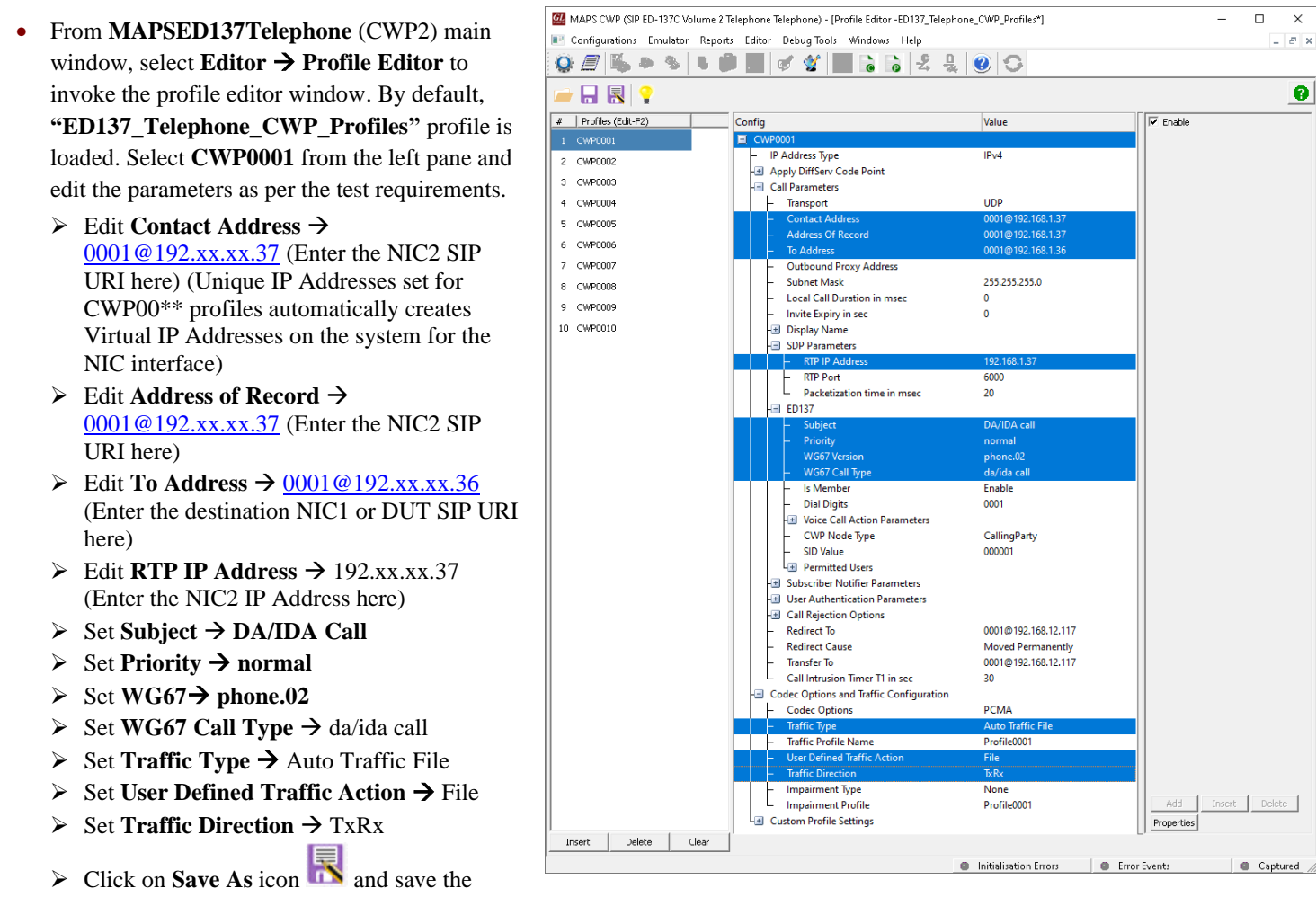

- changes with **"ED137\_Telephone\_CWP\_Profiles\_2"** filename. Exit from the profile editor window.
- On the same **MAPSED137Telephone** (CWP2) main window, select **Configuration** → **Incoming Call Handler Configuration** window. Verify that **SipCallControl.gls** script is loaded against the **INVITE** message. Close the window.

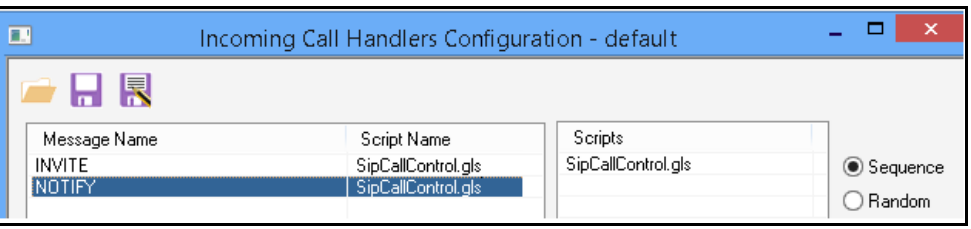

• **Start** both the MAPS™ Testbed setup and wait for RTP-Core console window to appear in the taskbar. If the SIP/RTP Core console does not invoke with the MAPS™ TestBed start-up, refer to Troubleshoot section in the MAPS-ED137-Telephone-Quick-Install-Guide.

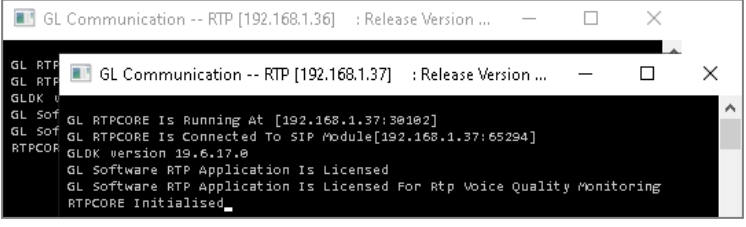

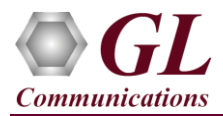

• On **MAPSED137Telephone** [CWP1] main window, click on **Call Generation** icon to invoke the **Call Generation** window.

• By default, user can observe two entries in this window. First one is loaded with **SipRegistrationControl.gls** script for **CWP0001**, this will register **CWP0001** if **Registrar Address** is configured in profile. Second entry is loaded with **SipCallControl.gls** script that places call to another end using **CWP0001** and click  $\frac{\mathsf{Stat}}{\mathsf{Stat}}$  button to execute the script.

#### **Note:**

By default, if the profiles are not selected in the **Profile** column, then double-click the profile column and select the configured profile CWP0001 from the drop-down list.

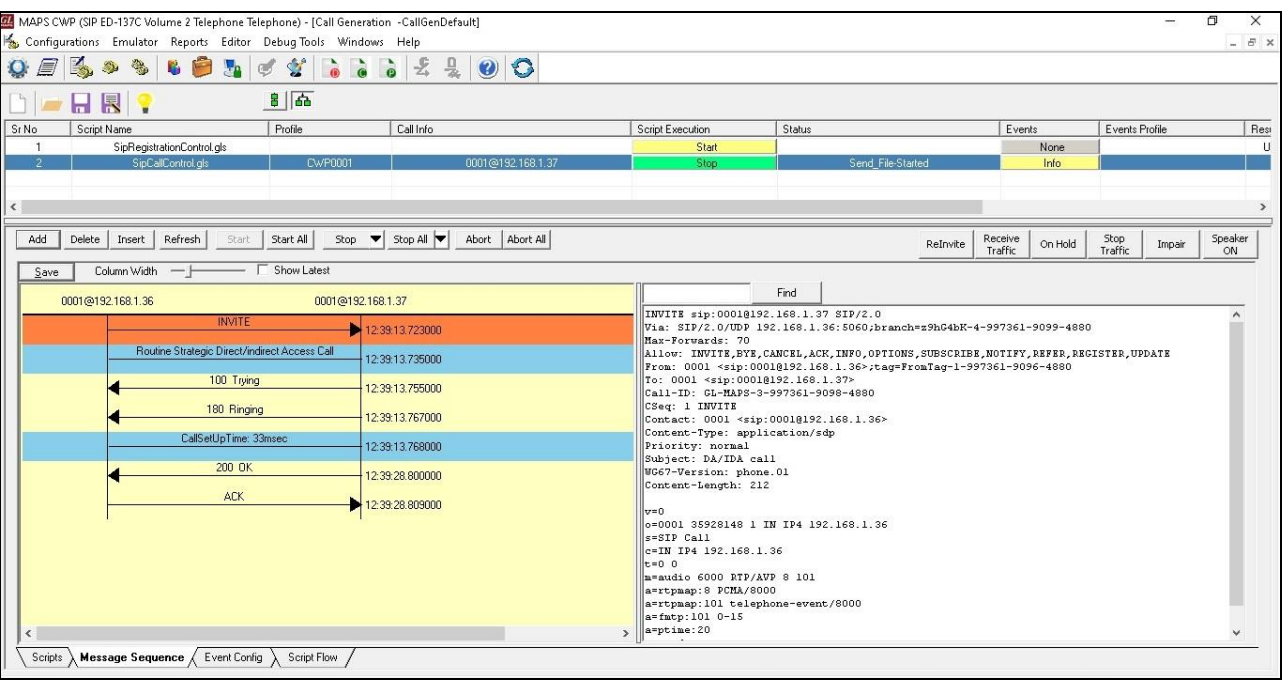

• Return to **MAPSED137Telephone** [CWP2] instance, click on **Call Reception** icon **and click on Accept Call** to receive the call, observe that the calls status is **Ringing**.

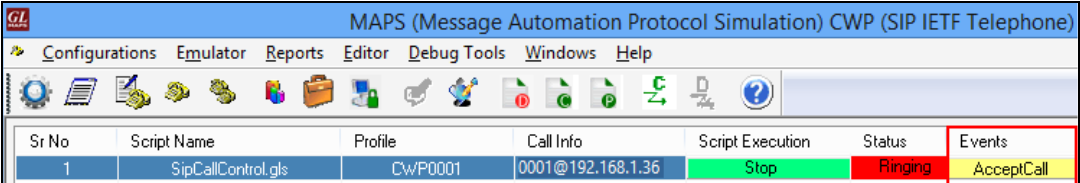

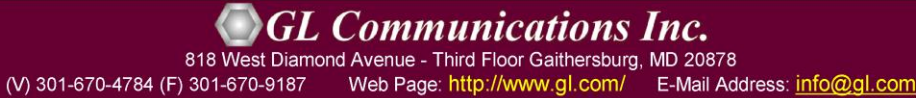

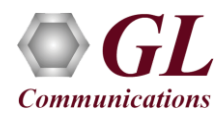

- Click on **Stop** to terminate the call and verify the **Message Sequence Flow** by selecting the call objects at both generation and reception end.
- Select any message in the ladder diagram and observe the respective decode message on the right pane for the respective message.

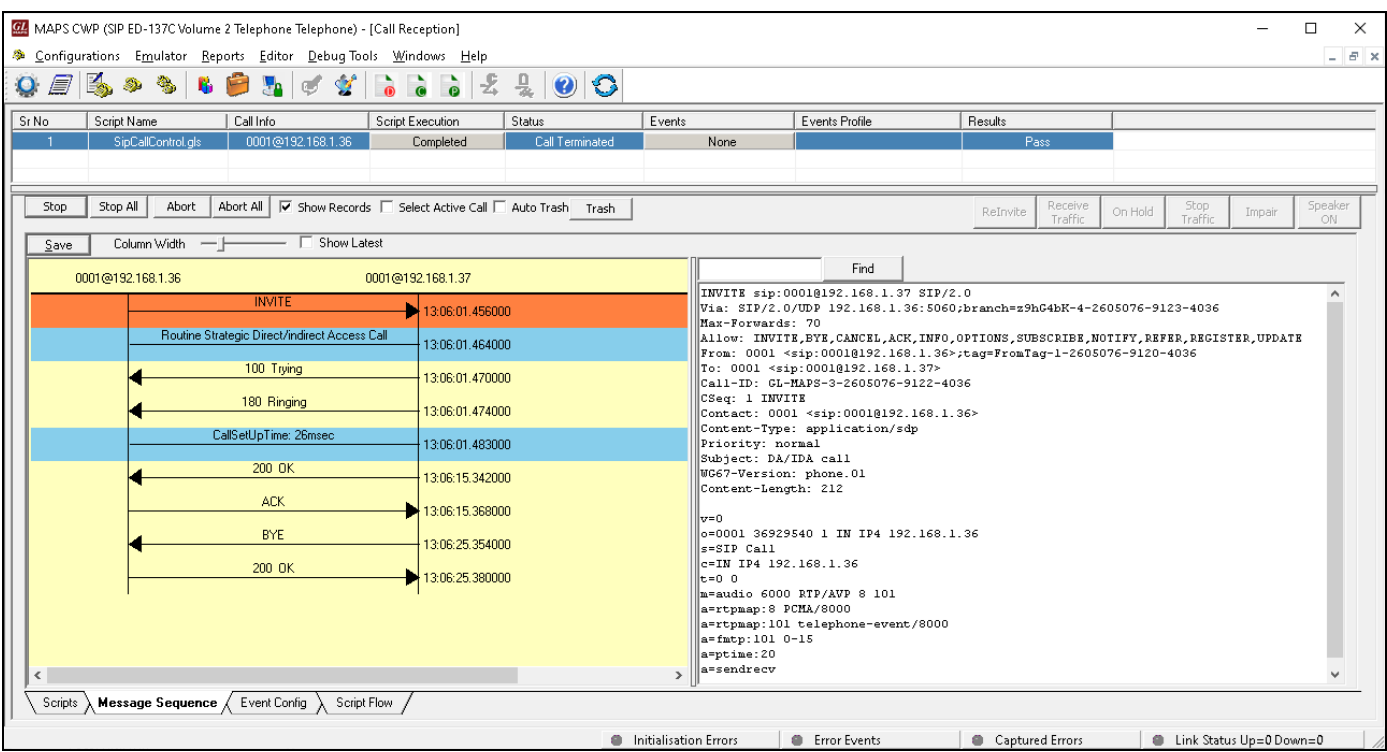

- This completes the functional verification of **MAPS™ ED137 Telephone** application.
- For any queries, contact **GL Communications Inc**.